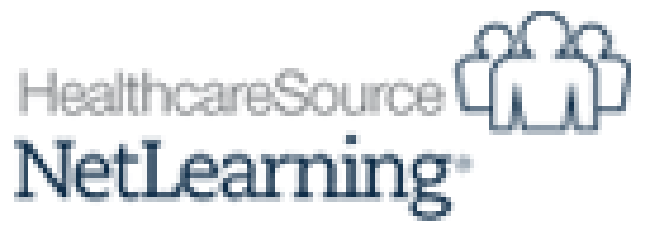

Welcome to NetLearning, the online application that is used to deliver training to employees and students. The student interface is called "myNetlearning." Please refer to the information below to help you in accessing and completing training through Netlearning.

**Accessing myNetlearning:**

You can access myNetlearning through the following links…

**[www.stlukescollege.edu](http://www.stlukescollege.edu/)** Click on current students then click on Netlearning

**OR**

**<https://lms.netlearning.com/mynetlearning/ihsstlukesc>**

**Logging into myNetlearning**

**Change login type to Social Security Number and enter your Social Security Number to log in YOU DO NOT NEED TO ENTER A PASSWORD**

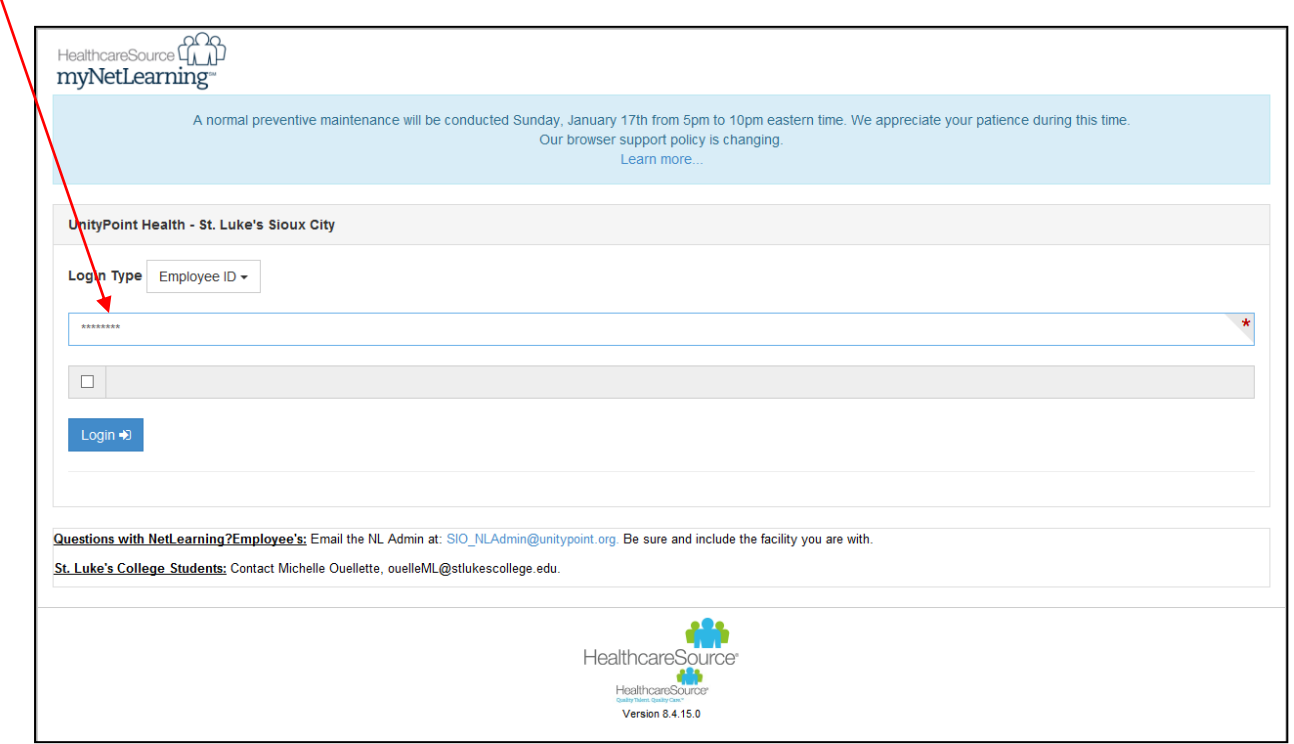

 $\lambda$ 

1. On your To Do list (CBT's and Classes to Complete), click on the title of the online CBL course you want to take.

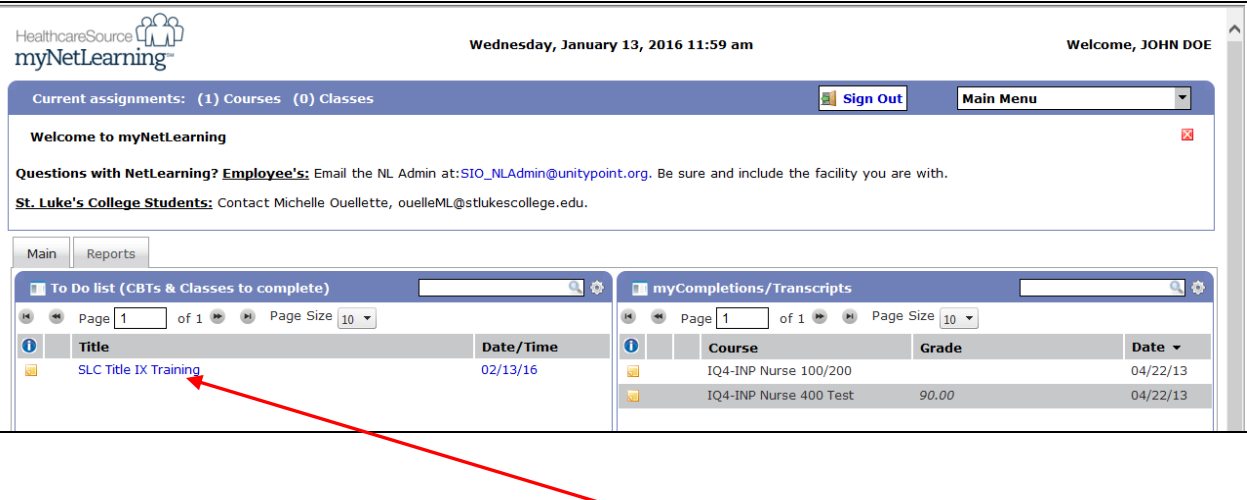

**2.** Select the **Launch Course** option to view the course content. (some modules may also have a take test option

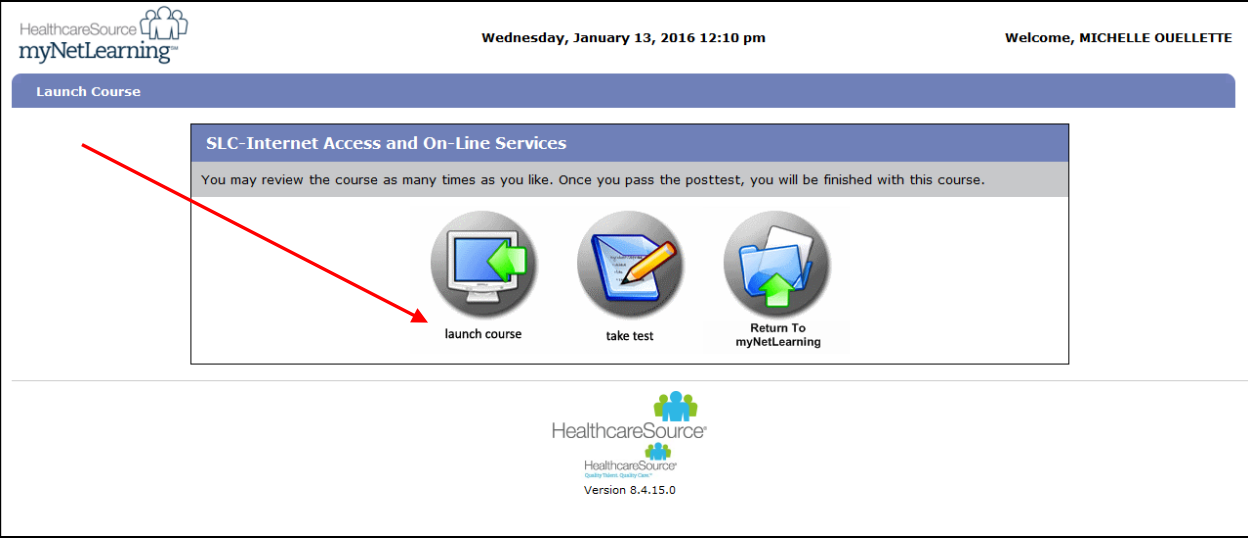

**3.** Scroll through the content using the arrow buttons, page numbers, or other navigation controls.

**4.** After viewing the module content, if the module includes a test, Click the **Take Test** option located at the top of your screen on the last page.

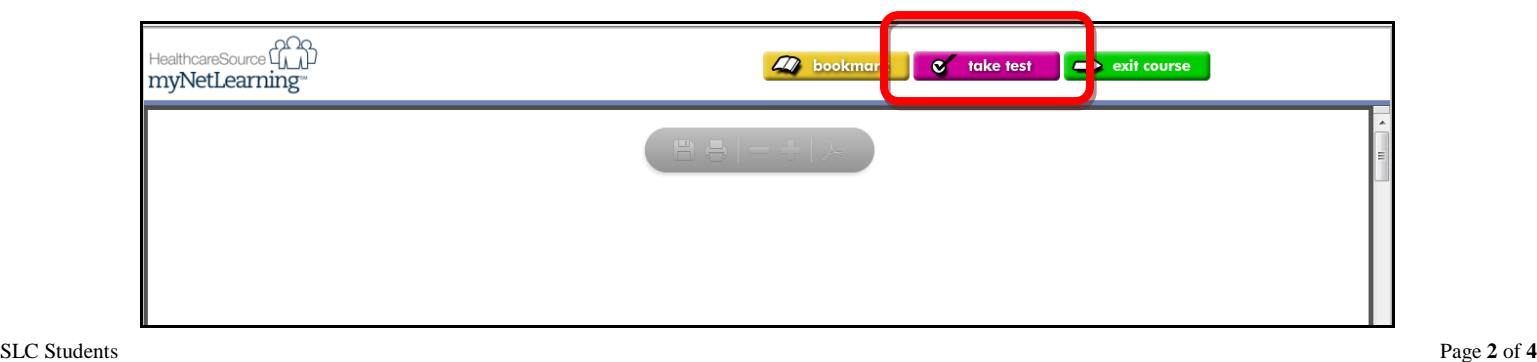

## **Taking a Test**

**1.** Once you click **Take Test**, read any information provided to you on the screen, then select **Click here to proceed**.

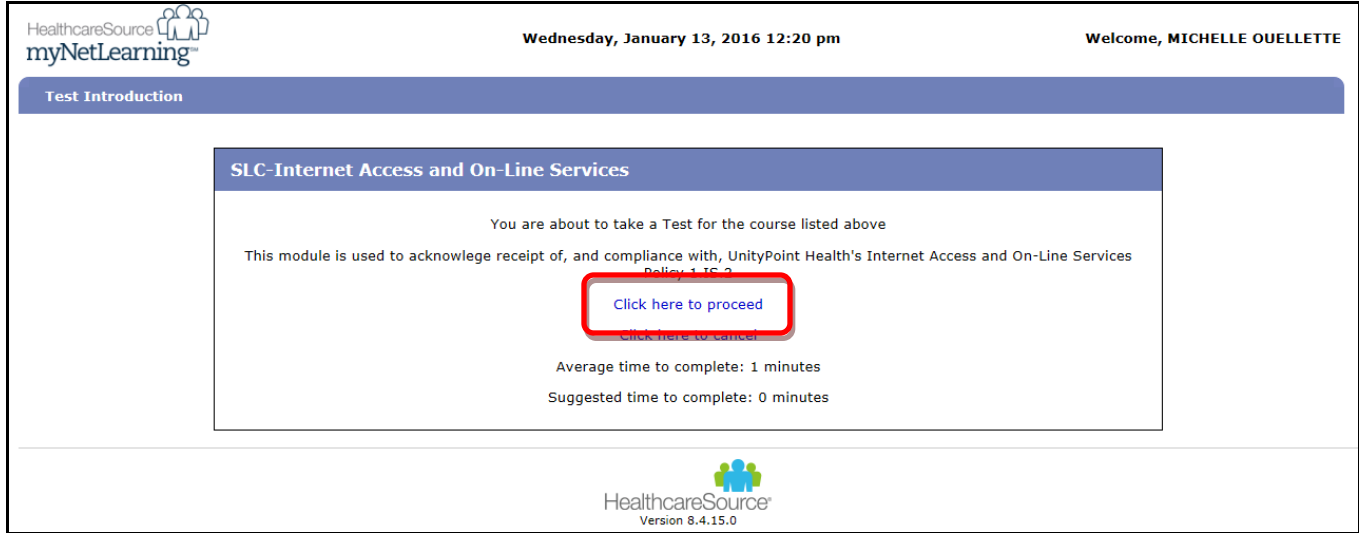

**2.** Click the radio button next to the answer choice you want to select and click the green forward arrow to get to the next question.

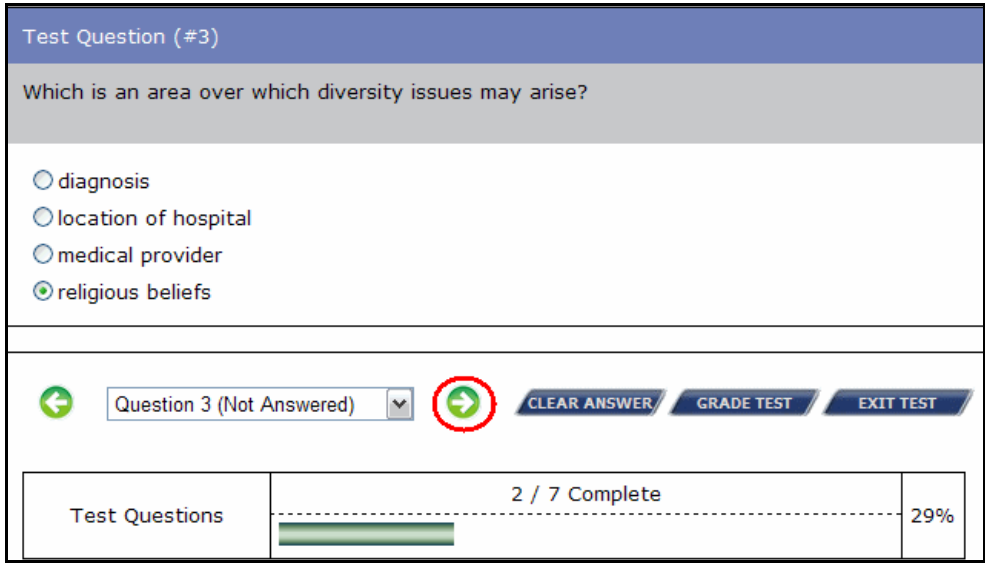

**3.** When you have completed the entire test, select **Grade Test**.

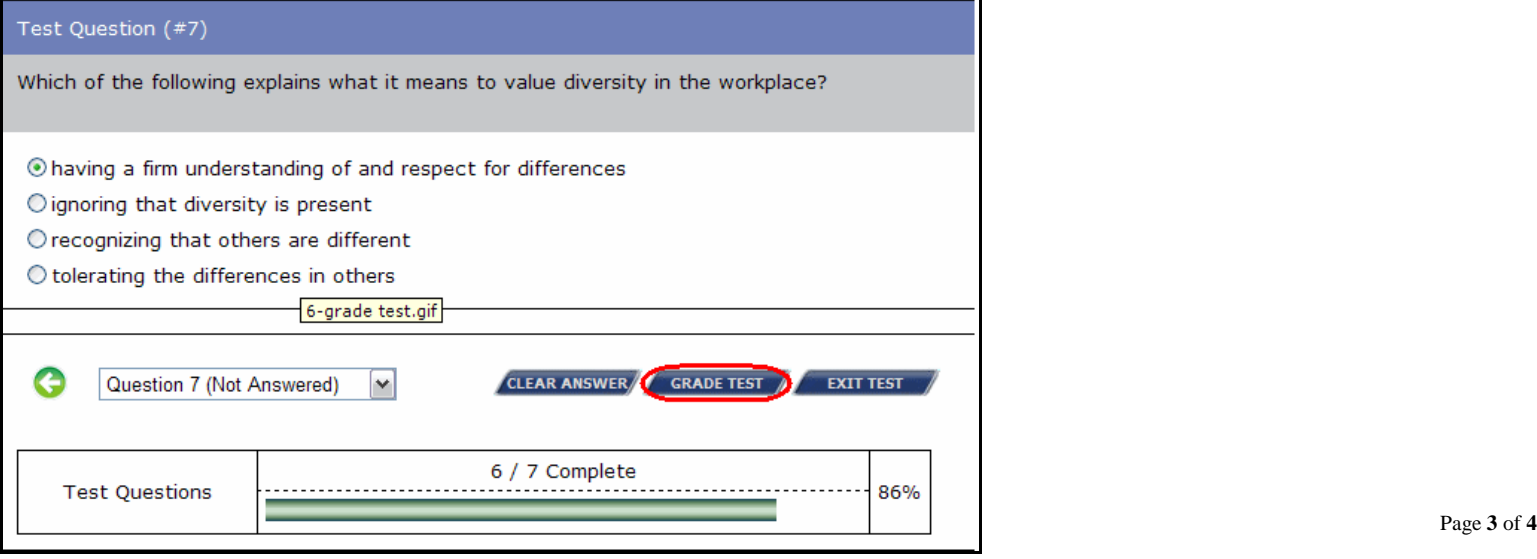

## **4.** Click **Grade** to confirm that you want the system to submit your test for grading

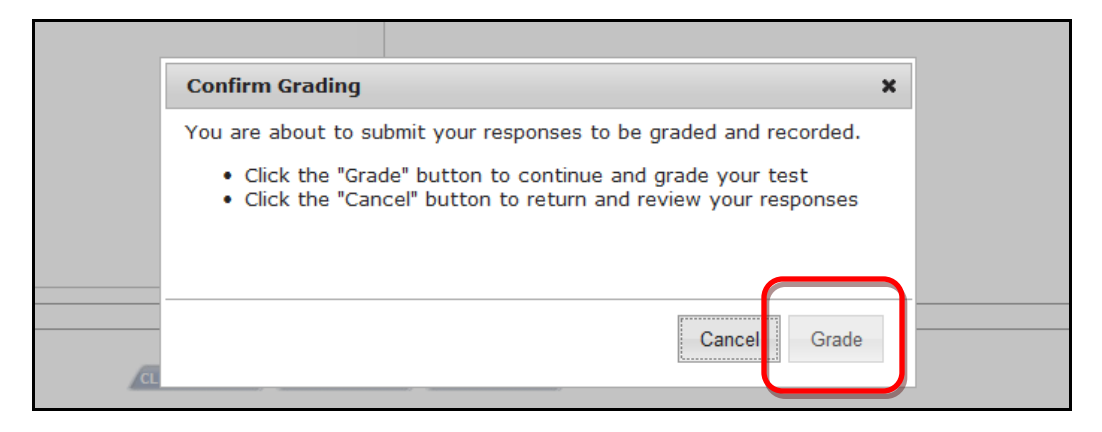

**5.** On this screen, you will find out the results of your test.

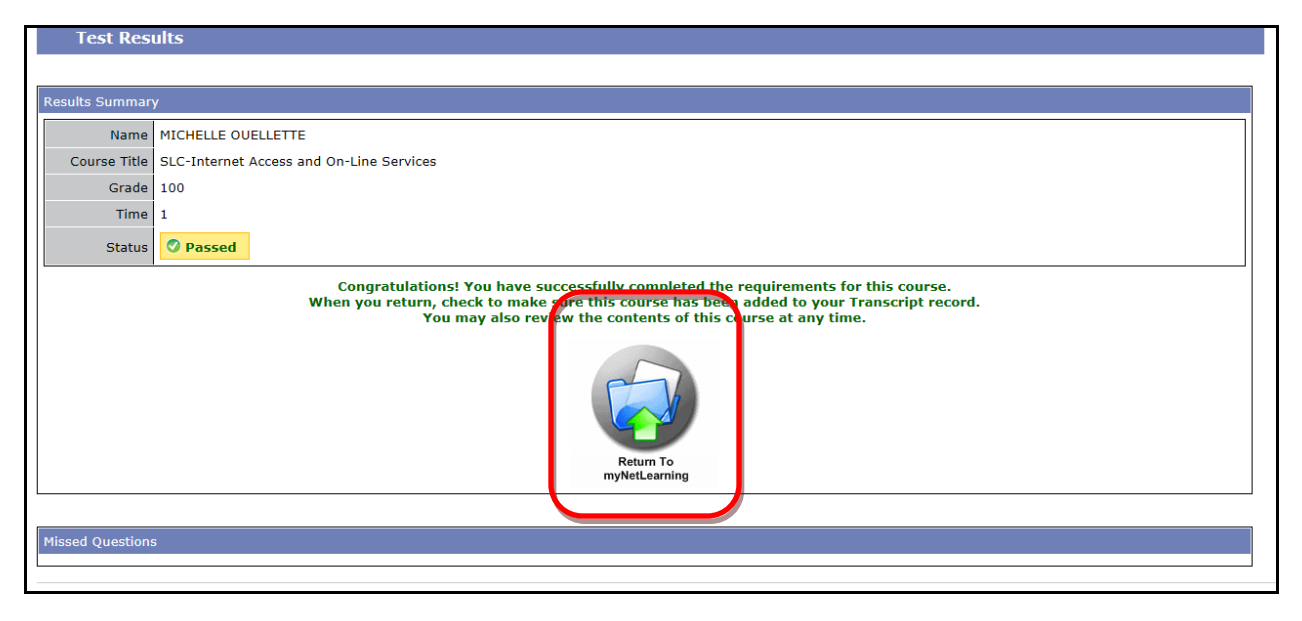

- If you do not pass, you can click **Return to my records** and find that this course is still on your *To Do* list.
- If you passed, you can click **Return to my records** and find your completion in your completions widget or by running a transcript report.
- Make sure that you click to grade your exam. If you do not 'grade' your answers, it will not record the module as completed, and you will need to retake the module.
- After completing a module, please verify that it is listed under myCompletions/Transcripts to make sure that the completion of the module has been recorded.
- Once a module is listed under myCompletions, if you want to launch the content again without taking the test, click on the course title.
- Please contact Micky Ouellette if you have any questions.

SLC Students Page 4 of 4 Micky Ouellette, St. Luke's College Educational Technology Specialist/Compliance Coordinator 712-279-3273 or 800-352-4660 ext 3273 [micky.ouellette@stlukescollege.edu](mailto:ouelleml@stlukes.org)